## aeroqual<sup>38</sup>

# **Reset communication settings**

What to do when you need to reset the AQM's communication settings back to their factory defaults.

Written By: Tanya Taylor

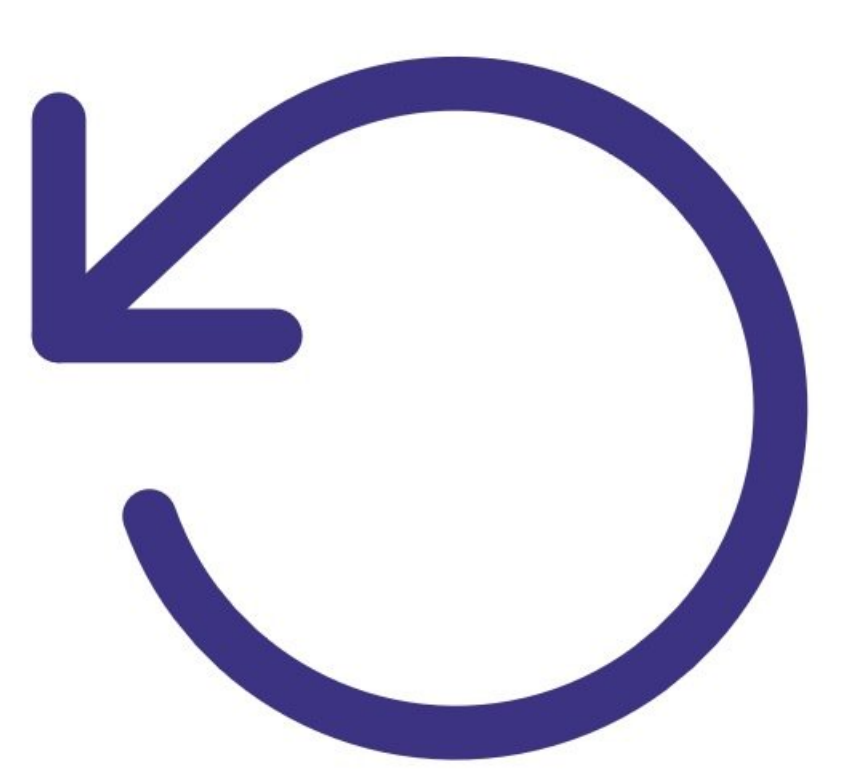

### **INTRODUCTION**

Use this procedure if you don't see the **Normal Operation** status after 10 minutes of first connecting, or the WIFI SSID name or password have been incorrectly entered and the ePC cannot establish a connection to the local Wi-Fi network.

## **TOOLS:**

USB flash [drive](file:///Item/USB_flash_drive) (1)

#### **Step 1 — Insert Aeroqual flash drive**

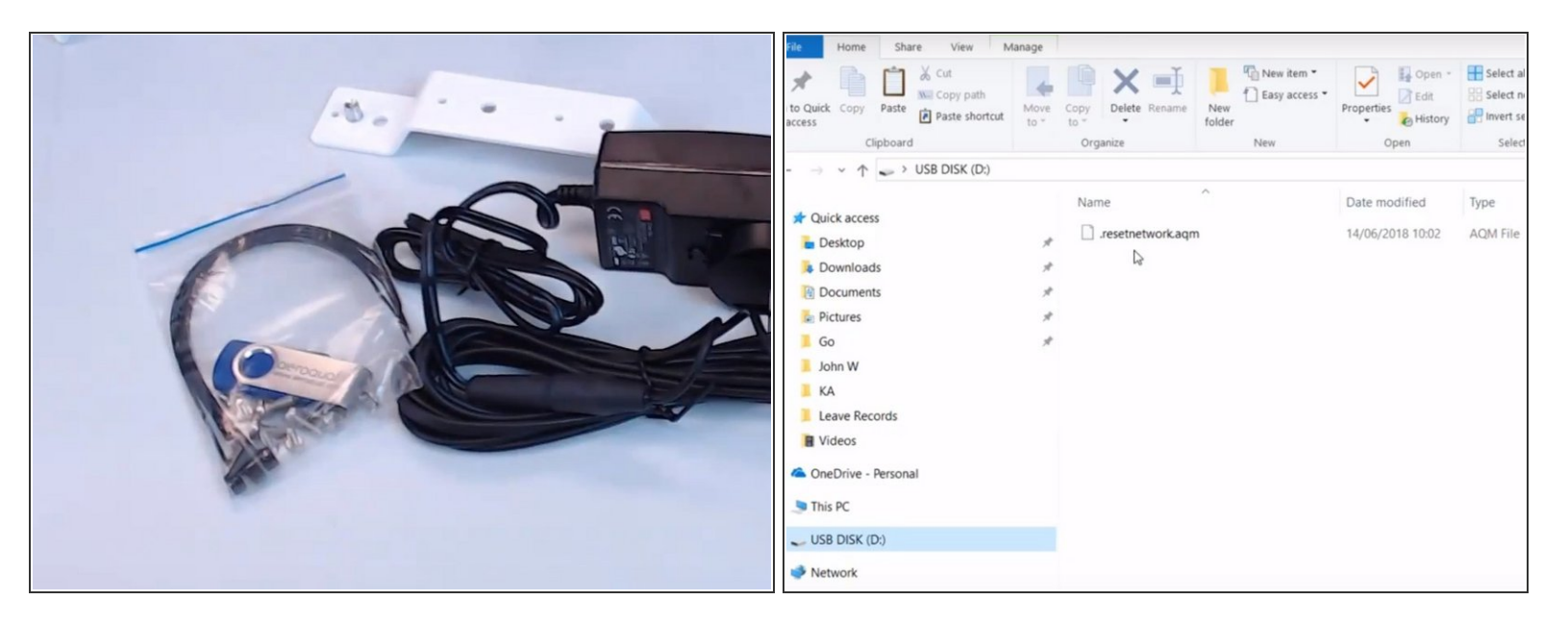

- If you have the Aeroqual USB flash drive that shipped with your monitor, go straight to step 4.
- This drive contains the **resetnetwork.aqm** file you need for this procedure.

#### **Step 2 — Create reset file**

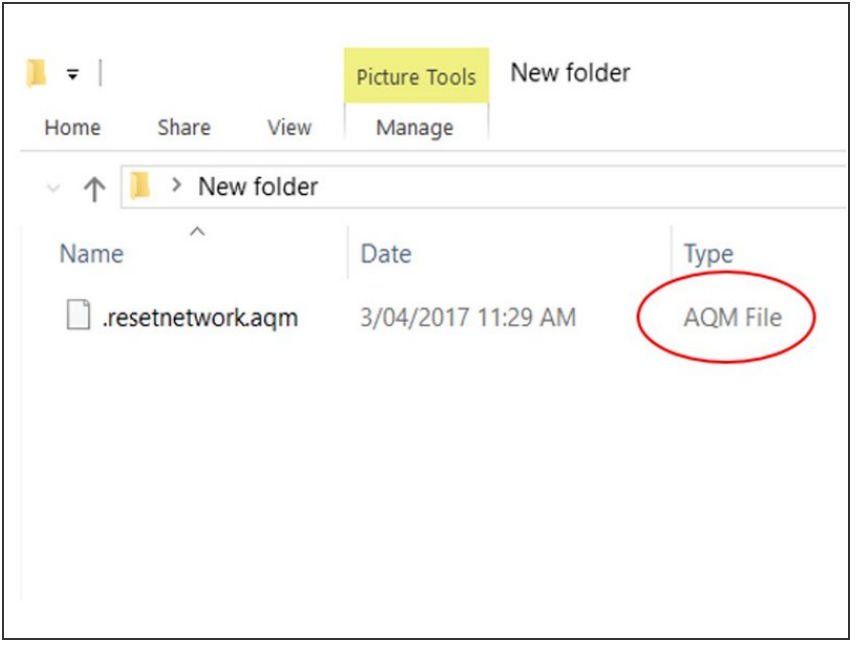

- If you've lost the USB flash drive that shipped with your monitor, insert another USB flash drive into your computer.  $\bullet$
- Create an empty Text document file on the flash drive and name it **.resetnetwork.aqm**
	- The file name must have a "dot" at the beginning and the extension must be .aqm.
- Check the **Type** column to make sure it is an **AQM file**. You might need to unhide file extensions and delete .txt from the end of the file name.

#### **Step 3 — Run file on ePC**

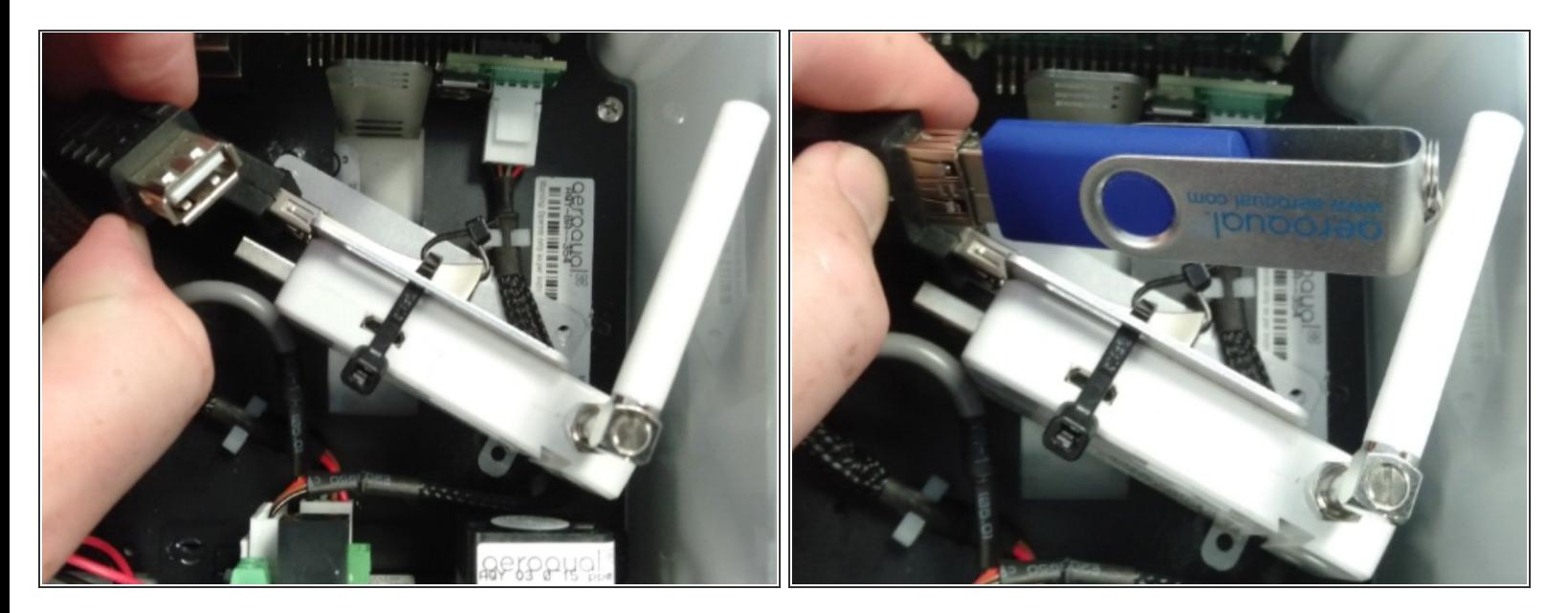

- Insert the flash drive into any of the USB ports on the monitor's embedded PC (ePC).
- $\binom{?}{i}$  On the AQY 1, you need to unplug the modem to use the USB port.
- Wait several minutes for the **.resetnetwork.aqm** file to run and the ePC to reboot automatically.

#### **Step 4 — Select Wi-Fi network**

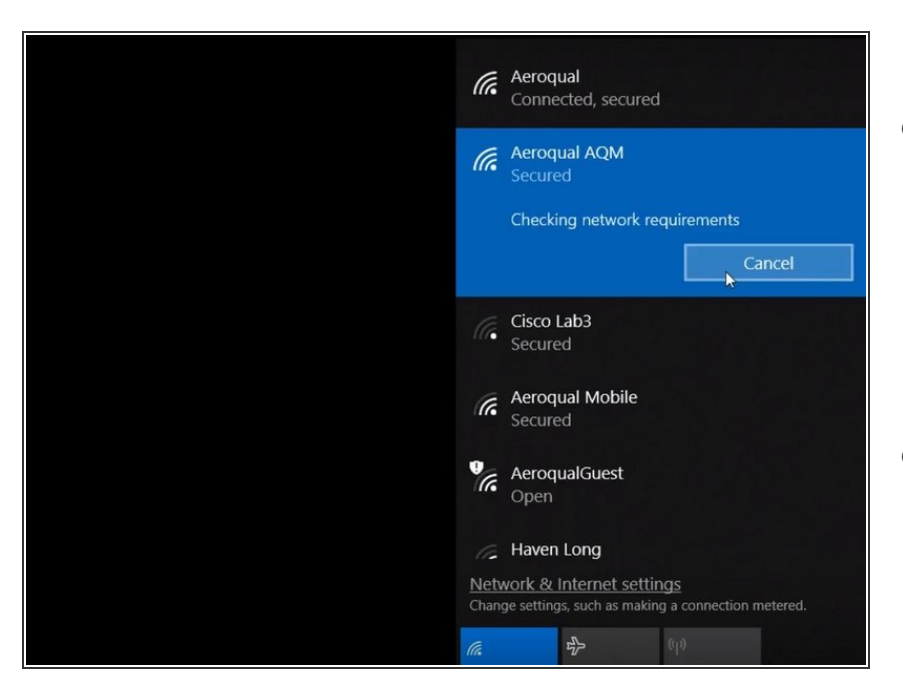

- Select the Wi-Fi network **Aeroqual AQM** and enter the password **Aeroqual**.  $\bullet$ 
	- $(i)$  This is not the same Wi-Fi network that shipped with the monitor (its serial number).
- Remove the USB flash drive.

#### **Step 5 — Video of steps**

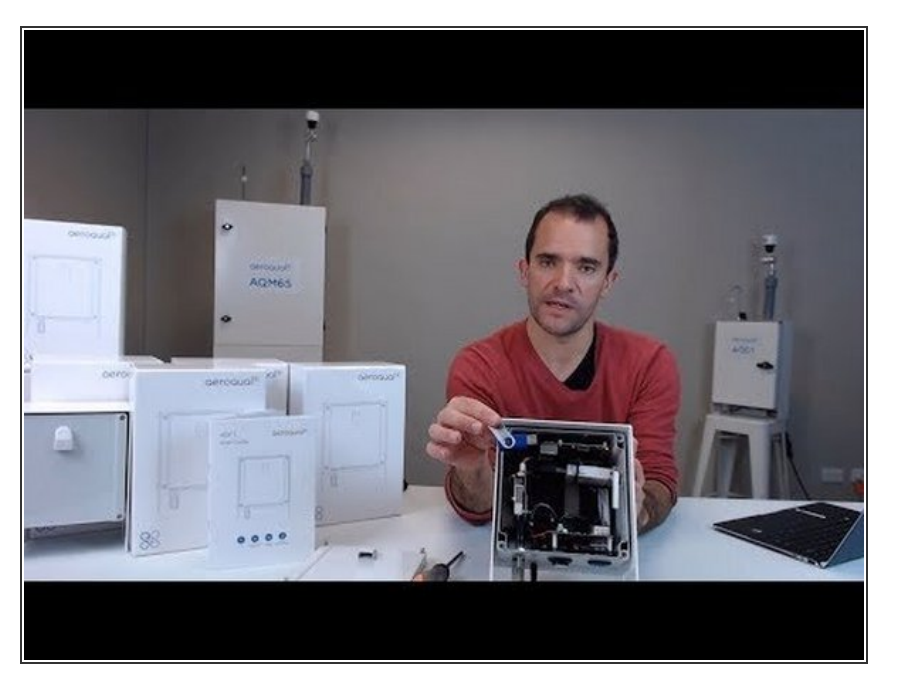

● To see the reset process using an AQY 1 monitor, watch this video.

For further support, contact [Technical](https://www.aeroqual.com/support/technical-enquiry) Support.